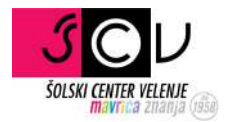

# eAsistent prijava

HTTPS://WWW.EASISTENT.COM/

Anže Goršek | anze.gorsek@scv.si

#### **Prva prijava oziroma pozabljeno geslo**

Pojdi na spletno stran eAsistenta na povezavi: https://www.easistent.com/

V primeru, da se prijavljate prvič, najbrž ne veste svojega gesla ali pa če ste ga pozabili. V tem primeru z desnim klikom izberite možnost **NE MOREM SE PRIJAVITI** pod dodatnimi možnostmi.

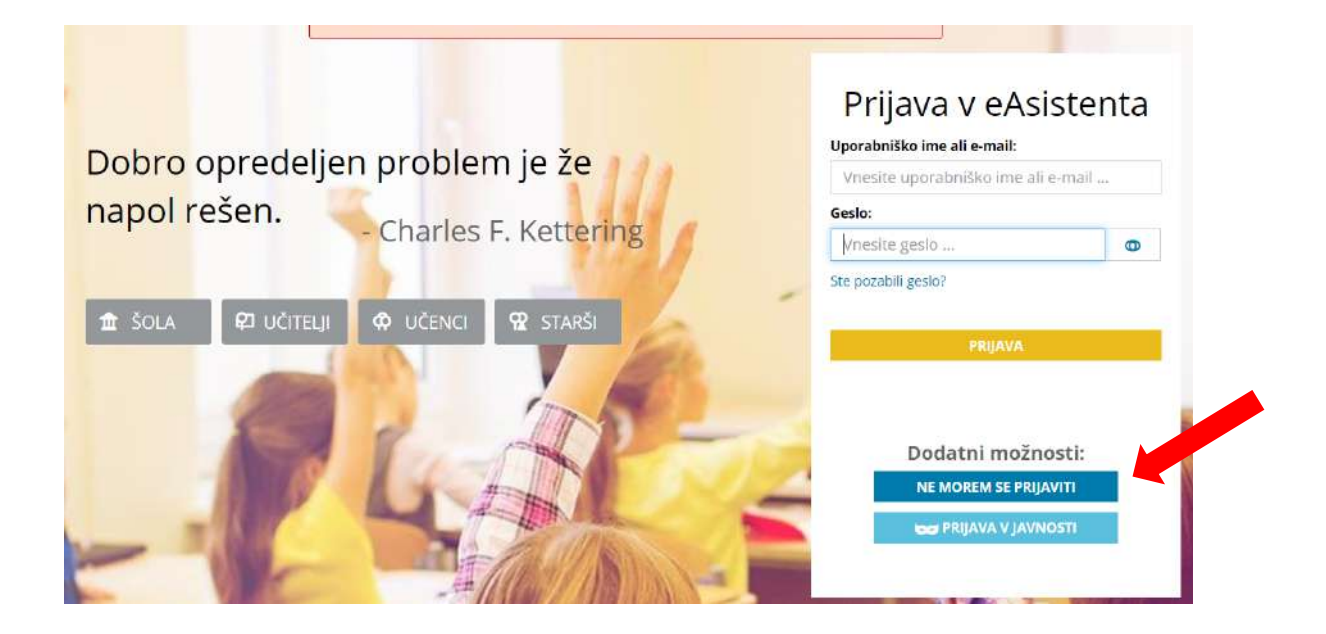

Po kliku na **NE MOREM SE PRIJAVITI,** se vam odpre nova stran, kamor vpišete svoj e-mail naslov in z desnim klikom izberete **POŠLJI POVEZAVO ZA NASTAVITEV NOVEGA GESLA.** Še pred tem pa izberite možnost nisem robot in če ste vse naredili pravilno, se vam mora pokazati zelena kljukica.

## Imate težave s prijavo?

Vpišite vaš e-mail in si pošljite povezavo za nastavitev novega gesla. \*Starši vpišite e-mail, ki ste ga vpisali na prijavnico za eAsistenta za starše.

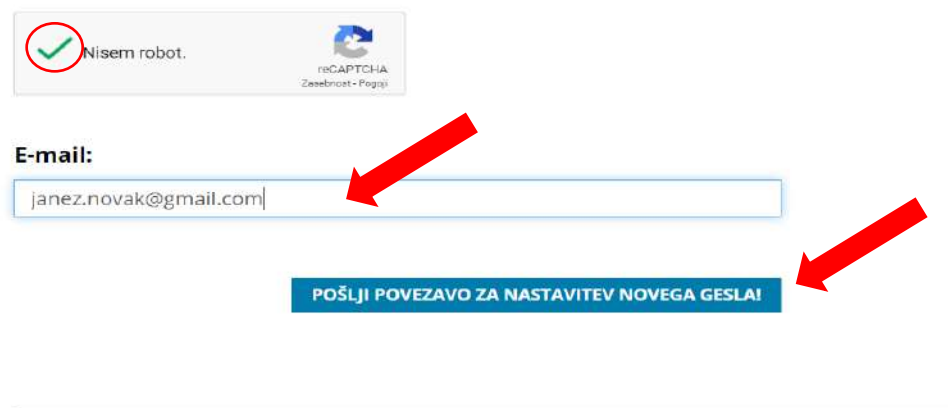

Lahko nam tudi pišete na info@easistent.com ali nas pokličete na 01 777 33 99.

Na elektronsko pošto boste prejeli sporočilo od eAsistenta za ponastavitev gesla in z desnim klikom izberite **Nastavite novo geslo**.

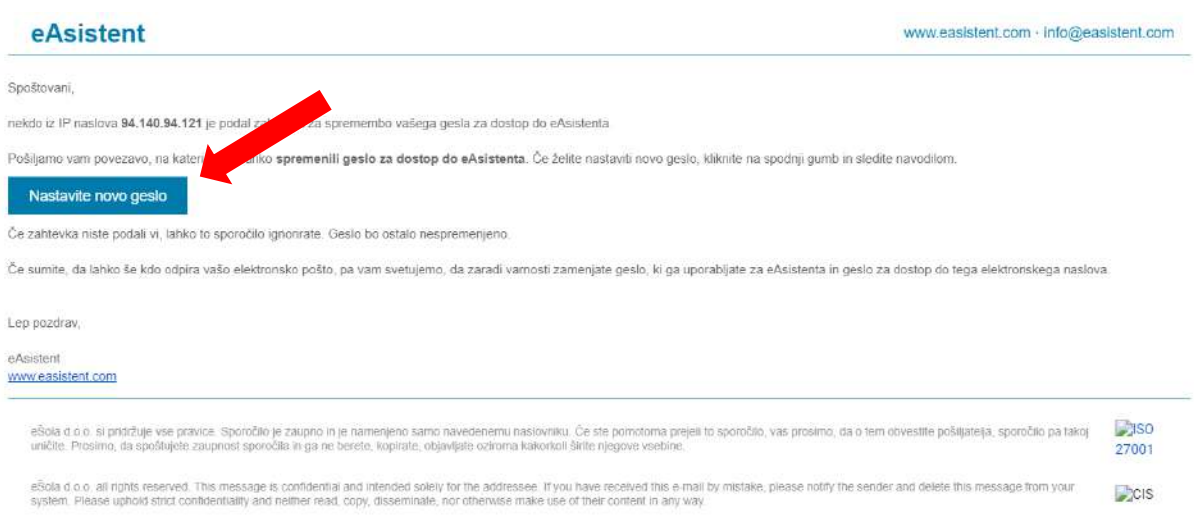

Po kliku na gumb vas preusmeri na spodnjo stran, kjer si izberete novo geslo in ga ponovite, pri tem pa upoštevate priporočila za močno geslo na desni. Ko ste to storili z desnim klikom izberite **NAPREJ** in vaše geslo je bilo posodobljeno.

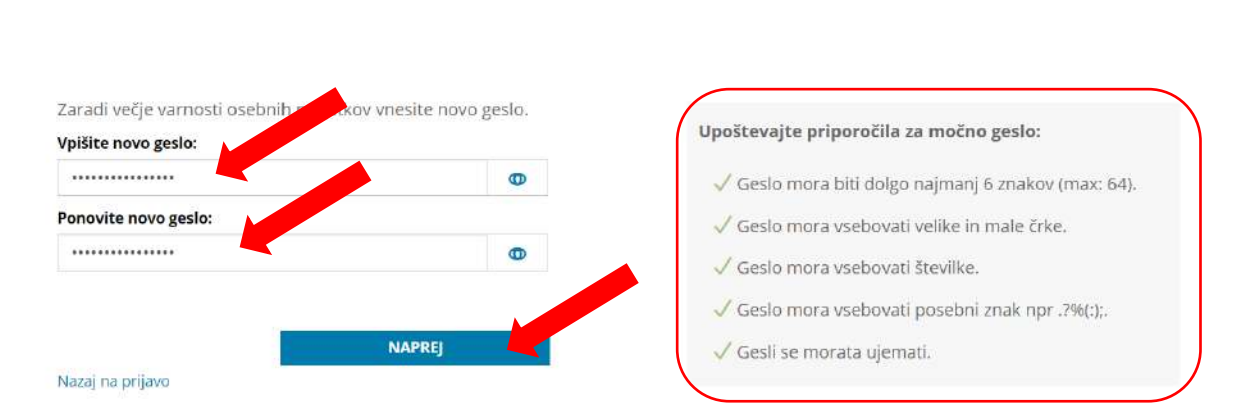

### Dobrodošli v eAsistentu

#### **Prijava v sistem eAsistent**

Pojdi na spletno stran eAsistenta na povezavi: https://www.easistent.com/ Prikaže se vam začetna stran eAsistenta, vas pa zanima Prijava v eAsistenta.

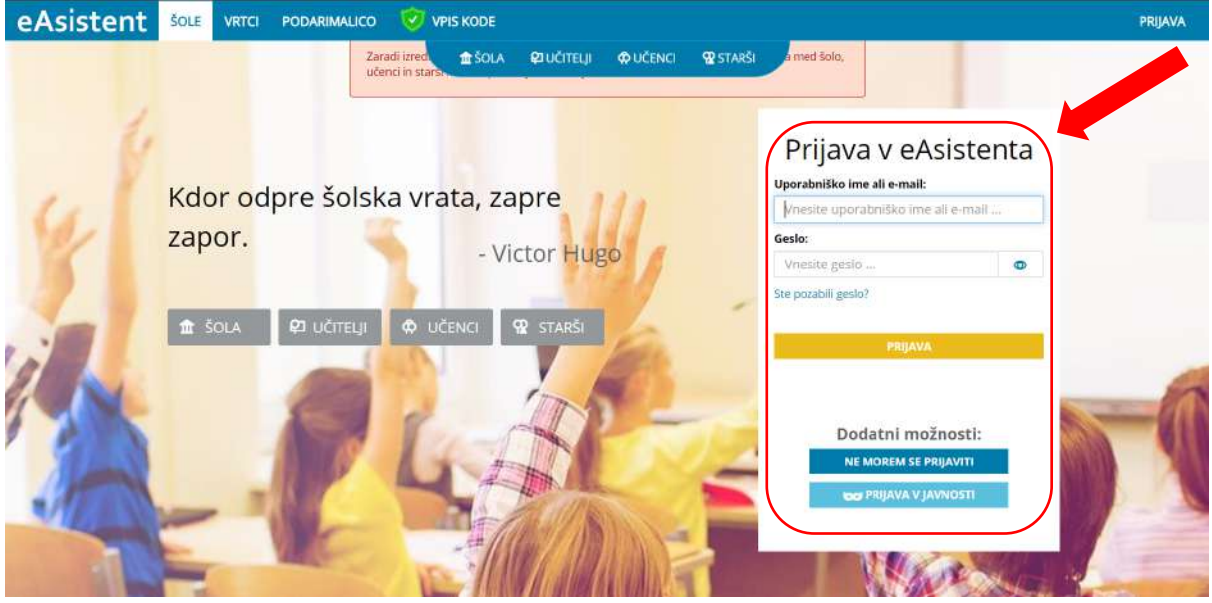

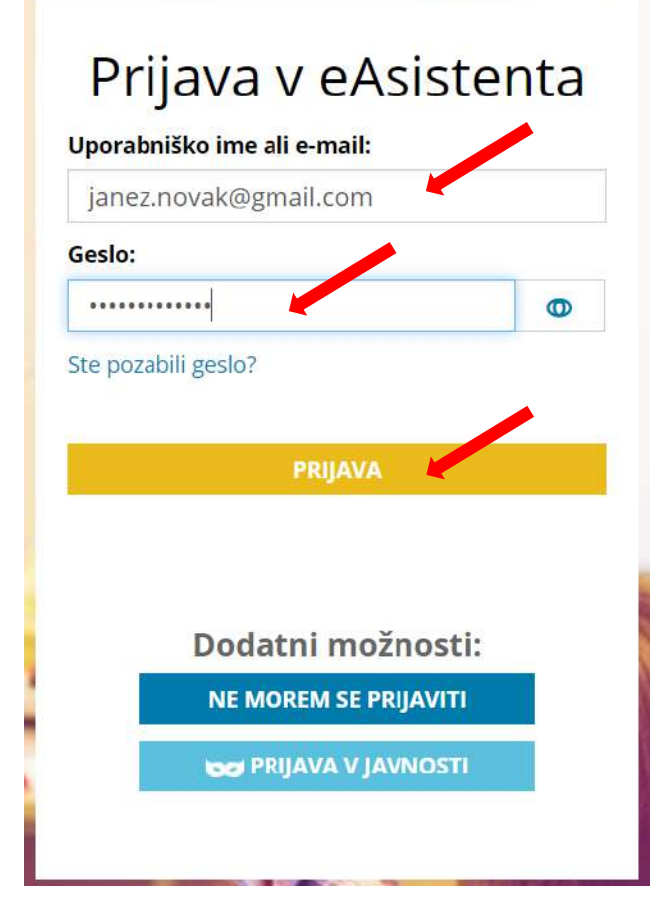

V polje *Uporabniško ime ali e-mail* vnesete vaš e-naslov (To je e-naslov, ki ste ga dali šoli in nanj prejemate obvestila preko eAsistenta), nato pa še vpišete geslo in z desnim klikom pritisnete **PRIJAVA**.